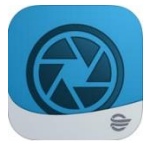

**Installation**

The instructions below explain how to download and install Camera Capture (or other mobile apps) on your mobile device:

- 1. Download the app from your device's compatible app store. Search for *Cerner* and download Camera Capture.
- 2. Once the installation is complete, open the app. Grant all permissions, notifications, access to phone, files, and photos.
- 3. On the "Enter Access Code" screen and tap "submit."
- 4. On the Camera Capture login screen, enter your iCentra credentials.

### **Overview**

#### **Who Utilizes the Camera Capture App?**

- Camera Capture is most useful in the *Clinic or Ambulatory Settings* when combined with PowerChart on the desktop.
- Wound Care clinicians will continue to use Tissue Analytics.
- **Providers who use PowerChart Touch App have the ability to use Camera Capture functionality all within PowerChart Touch under Clinical Images in Review.**

### **The Cerner Camera Capture App Allows:**

- The ability to **quickly capture clinical images** through an iOS or Android device (for following rashes, infections, wounds, etc.).
- Protect your patient— **images are directly stored on the patient's iCentra record**, through a cloud link (no VPN or SecureAccess required).
- HIPAA compliance— **no PHI is ever stored on the local iOS device**.

#### **Disclaimer:**

Before taking any image, the provider should explain to the patient:

- The proposed image to capture
- The image is securely stored in the patient record and never on the device itself
- Ask patient for permission to take the image

### **Troubleshooting Login and Security Settings**

#### **Captcha or Locked Account Error**

- 1. If you encounter a (*I am not a robot*) Captcha question stuck in a loop, please contact the HELP desk, option 1, to reset your account.
- 2. If you encounter a Locked Account message, contact the HELP desk, option 1, to reset your account. It is possible for Camera Capture to reset itself with a Locked Account message. For example, it is the last patient of the day and won't be using the app till tomorrow.

#### **Security Settings**

- 1. Security settings apply to the using mobile phone's preferred biometrics to open Camera Capture.
- 2. Create a four number PIN to enable the mobile device's Touch ID or Face ID.
- 3. If you ever forget your PIN, you can Remove PIN and Create a new PIN.

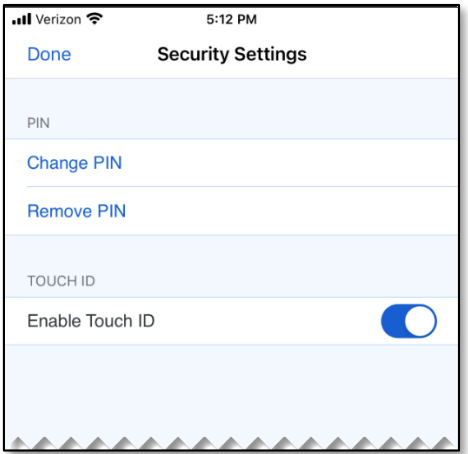

### **Select a Patient**

*.* **NOTE**: *Any schedule or patient list will not populate in the Camera Capture App if it is not already setup in your PowerChart on the desktop. FirstNet schedules and lists do not count, it must be PowerChart.*

Select the **down arrow** to select how you want to find the patient.

• Schedule, Patient List, or Patient Search.

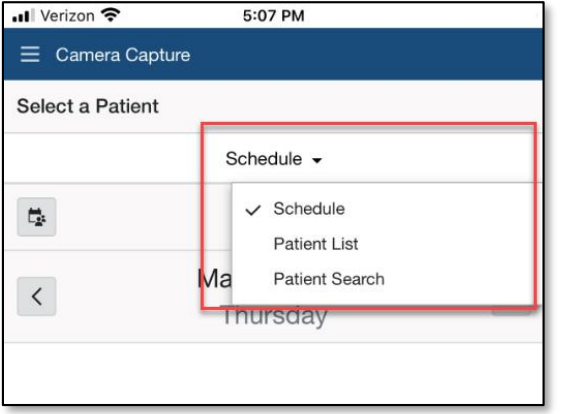

### **Schedule**

- The schedule option will show the schedule of the logged in provider by day, week, month, or list.
- Select the **Calendar/Person icon** to show additional lists/resources to select the patient.

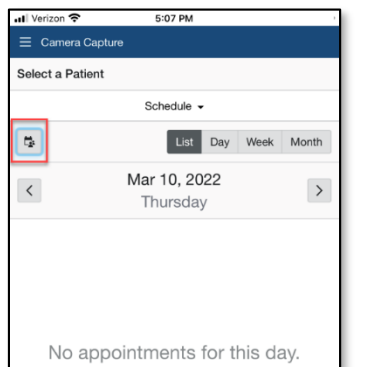

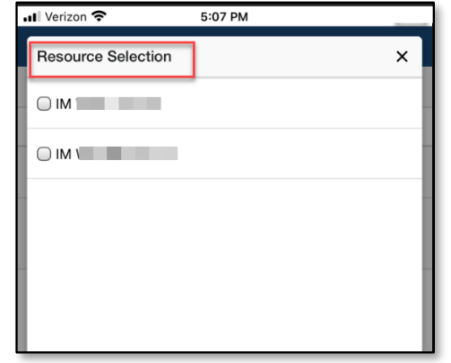

#### **Patient List**

- Camera Capture's Patient List mimics the PowerChart on the desktop. *If your list is not active on the desktop it won't be available in the app.*
- Select the **Lists Funnel icon** to select your list to display the patients on that list.
- Click **Modify** to search for a patient to add to that list.

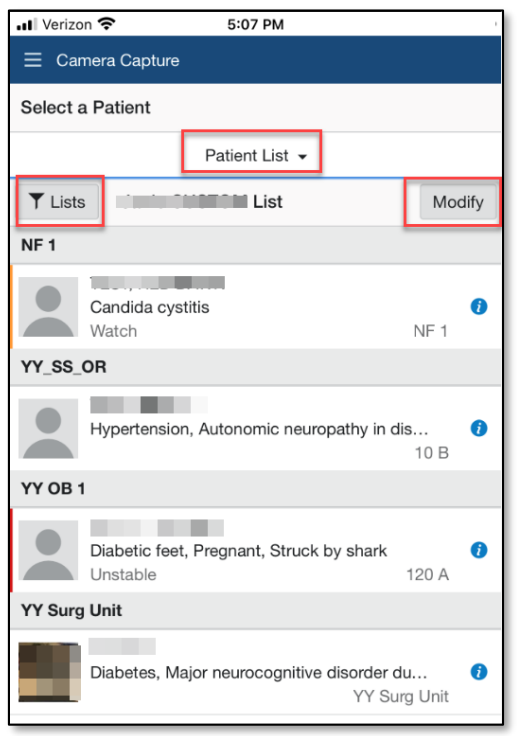

#### **Patient Search**

- Easily search for the patient using demographics, **OR**
- Enter the full FIN under Encounter Information

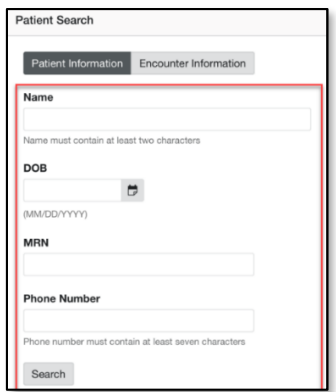

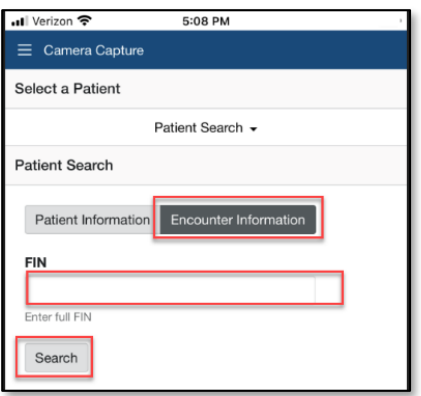

### **Add an Image**

- 1. To add a clinical image, tap on the name of the patient on the list whose image you want to capture. *(If this is the first time using the app, it will ask you if you will allow the app to access your phone's camera. Select, Yes.)*
- 2. The capture screen will open automatically with the patient's demographics in a mini-banner bar.
- 3. Position the camera to take the desired image
- 4. Tap the **gray capture circle icon** in the bottom middle of the screen. *(Clicking Done will exit the camera without taking an image.)*

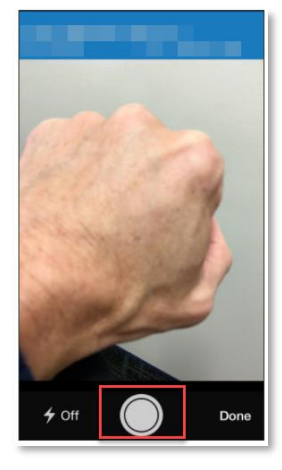

5. The preview screen allows you to reject (red X) or accept (green  $\sqrt{ }$ ) the image.

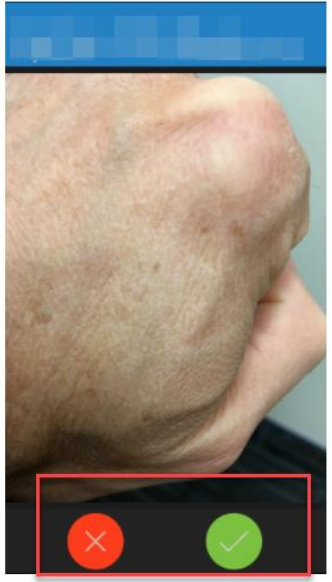

6. After selecting the green check, change the default date/time to a **name the image** *(e.g. LEFT-HAND RASH)* and **select appropriate folder.**

**NOTE**: : **Do NOT use Person Photo folder**. This is where the Patient photo taken during registration is stored

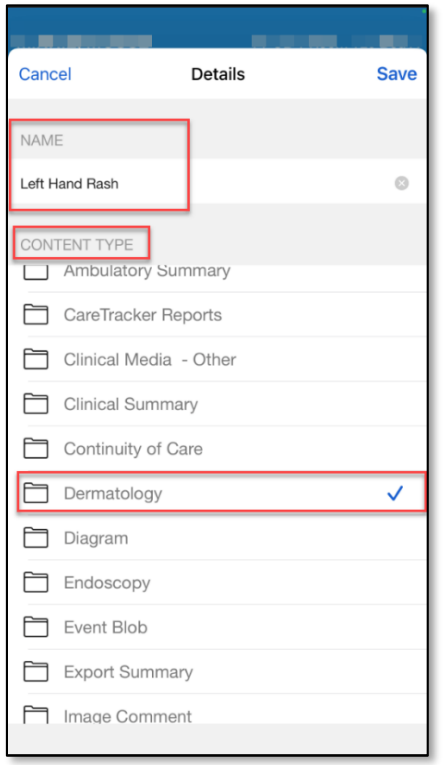

**7.** Click **Save** to transfer image via the cloud, directly to the patient record (takes about 10 seconds).

### **View Images in the Desktop (PowerChart/FirstNet)**

• Camera Capture images are available in **Clinical Images** in the desktop PowerChart/FirstNet

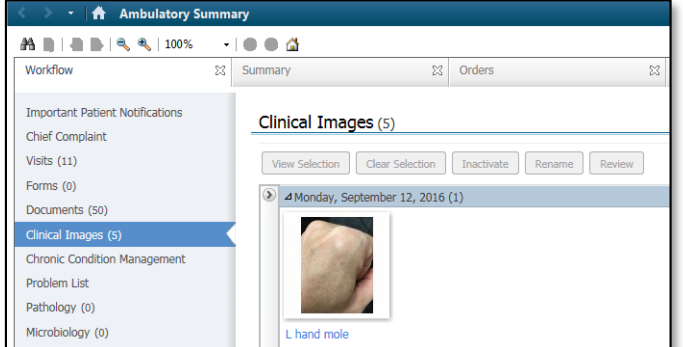

• Click the image and click **View Selection** bring up zoom controls, date comparison, and print functionality.

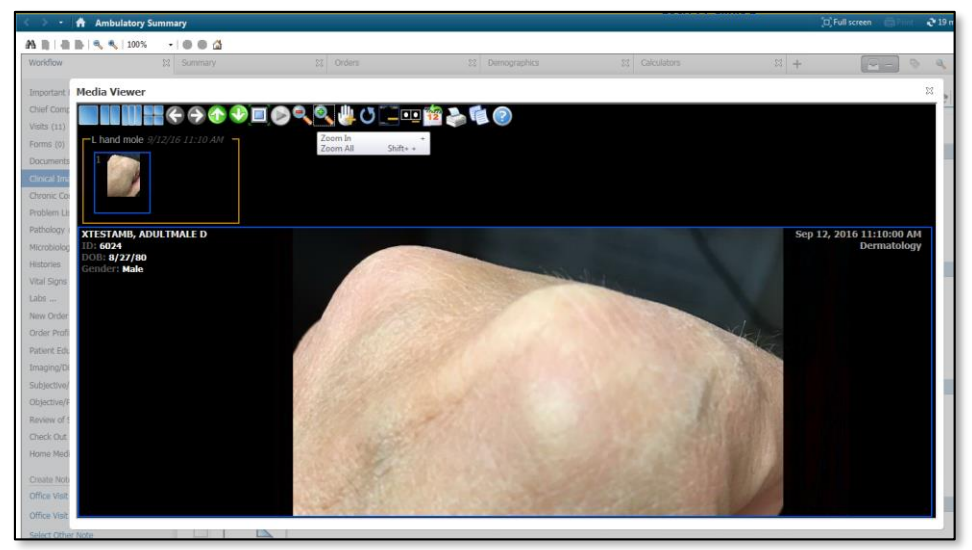

### **(Optional) Place Image Directly into Your Documentation**

On the **Desktop** (PowerChart or FirstNet), navigate to the patient's chart and click on Clinical Images in an MPage.

1. On the desired image, **click the box on the bottom left to tag the image**.

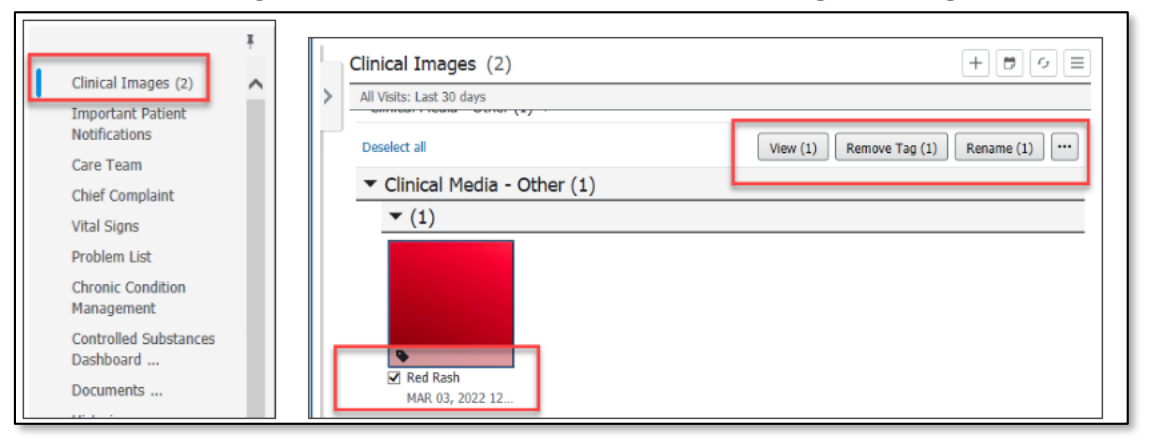

2. Open your note.

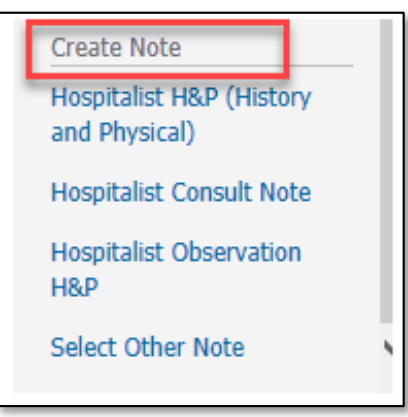

3. Drag and drop the tagged image anywhere in the note.

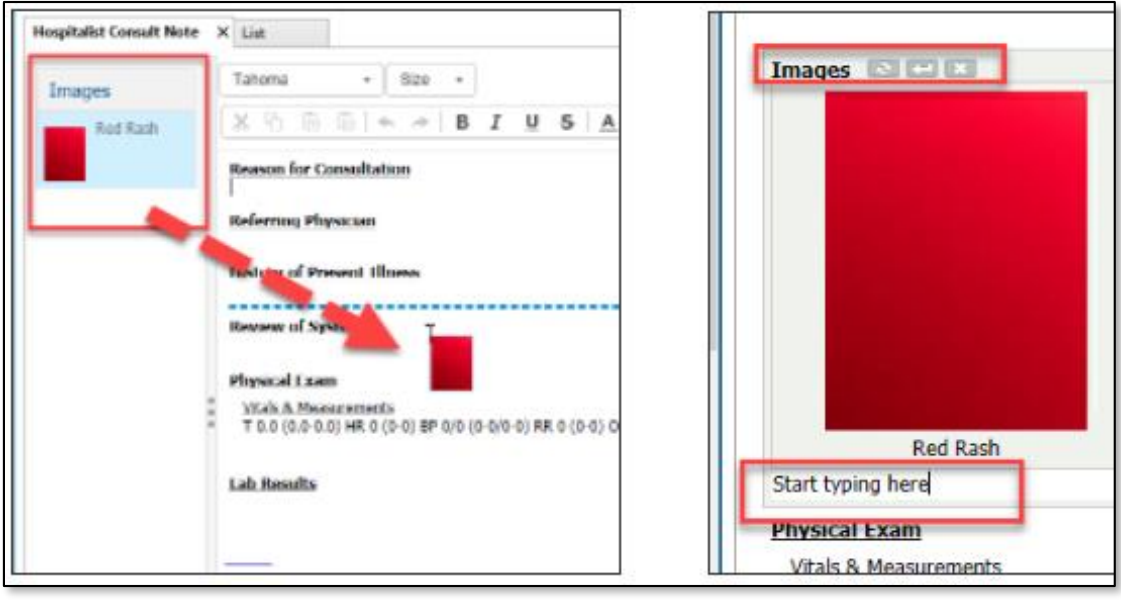